#### **Getting Started with the NZRDXL KiwiSDRs**

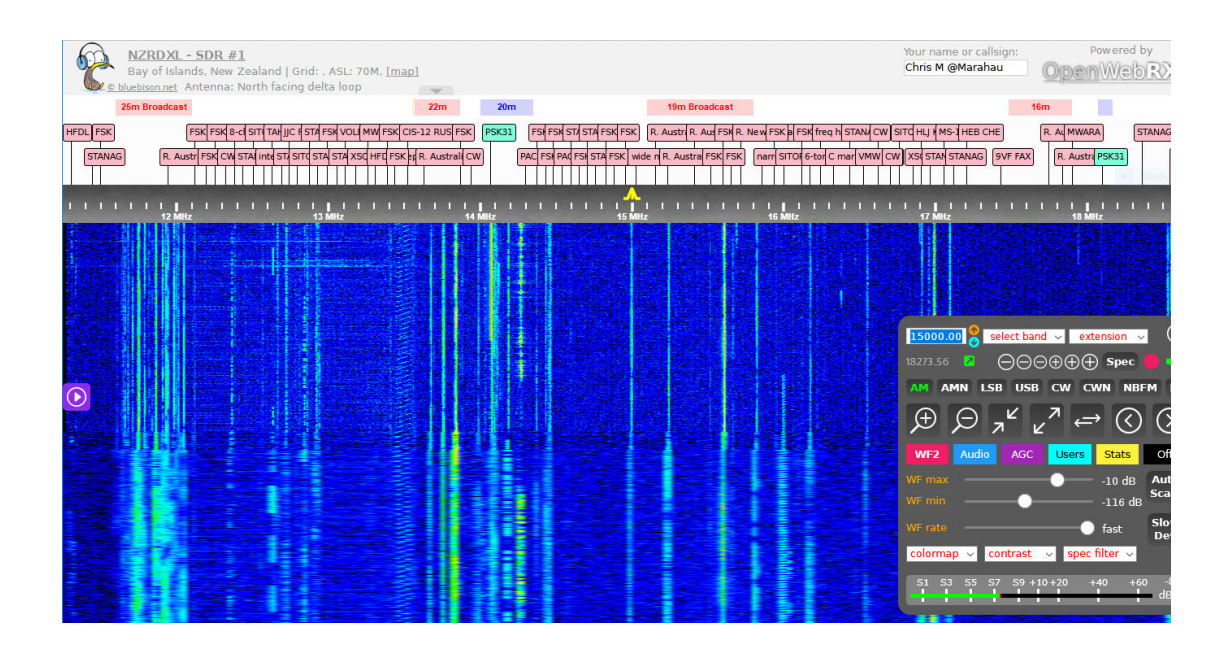

The League currently offers access to two internet-based KiwiSDR receivers covering LW, MW & SW, hosted by member Peter Mott in Northland. Here are some tips to get to using these receivers, based on my own experiences. The screen shots I've used here are of the KiwiSDR interface as of September 2018. There may be changes or new options available as the software continues to be developed.

**Check your PC**. A good laptop or desktop is preferred. Windows or Apple are both ok as long as you use a modern web browser. Some smaller netbooks and tablets do work, but can be painfully slow at first, and require "tweaking" of the KiwiSDR settings to avoid dropouts. I have had no success with Android-based tablets at all.

**Check your browser**. The KiwiSDR web pages use bleeding-edge internet technology and require a modern, up-to-date web browser to work. Recommended browsers are Google Chrome, Mozilla Firefox, Opera or Safari. I normally use Waterfox (a 64-bit variant of Firefox). Microsoft browsers (Edge or Internet Explorer) are not recommended. The Windows version of Safari (the Apple browser) does not work, but Safari on a MacBook Pro does work. Regardless of which browser you choose it is important that it is a recent version and kept up-todate, or you will get error like this:

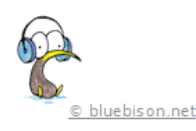

Your browser does not support WebSocket, which is required for OpenWebRX to run. Please use an HTML5 compatible browser.

**Tune in** with the DX League's SDR.

The web addresses for the two receivers are http://kiwisdr.northlandradio.nz:8074/ (or http://sdr1.radiodx.com:8074) http://kiwisdr.northlandradio.nz:8075/ (or http://sdr2.radiodx.com:8075)

You'll need to enter the secret password at least the first time you connect. This seems to be remembered on my computer. Write to nzrdxlsdr@gmail.com for details. Both receivers currently use the same antenna, a north-facing Delta loop, and accept 4 users per radio.

**Enter your callsign or nickname** in the box at the top right of the screen so "Management", and other DXers, know who is using the receivers. The KiwiSDR software tries to work out where you are, but this doesn't always work. I always show up as being in Auckland (where my ISP's head office is), so I enter "Chris M @ Marahau" as my nickname.

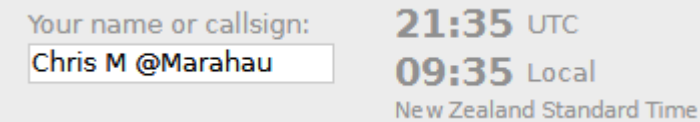

#### **The Controls**:

The main display of the KiwiSDR includes a station list panel at the top, a frequency ribbon, then the main waterfall display which scrolls with time, showing all the stations in a particular frequency range as vertical lines.

The main controls are in a panel to the lower right:

| 15000.00 select band $\sim$ extension $\sim$                                    |
|---------------------------------------------------------------------------------|
| $\ominus$ $\ominus$ $\oplus$ $\oplus$ $\oplus$ $\ominus$<br>◪<br>17775.70       |
| AM AMN LSB USB CW CWN NBFM<br>10                                                |
| $\overline{z}$                                                                  |
| Audio<br>Off<br><b>Stats</b><br><b>AGC</b><br><b>Users</b><br>WF <sub>2</sub>   |
| WF max<br>Auto<br>$-10$ dB<br>Scale<br>WF min<br>$-116$ dB                      |
| <b>Slow</b><br>WF rate<br>fast<br>Dev                                           |
| $control \sim$<br>spec filter $\sim$<br>colormap $\sim$                         |
| -83<br>$59 + 10 + 20$<br>$+40$<br>$+60$<br>53<br>S5<br>S7<br>${\bf s}_1$<br>dBm |

**Zoom & Tune**

You can tune by typing in the kHz into the box at top left, clicking on the waterfall display (the number under the frequency entry box show the frequency under your mouse pointer), or using the "+" & "-" buttons to step up or down in various steps. On medium wave there is an 9/10 kHz step selector to make it easy to step through those American channels:

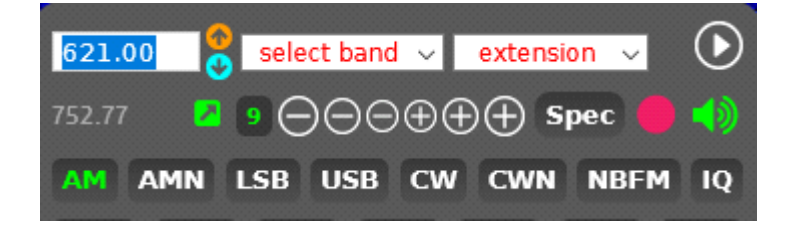

Mode selection should be self-explanatory, except perhaps for "IQ", which is used to feed an IF-like signal, rather than normal station audio, into other software (mainly for digital modes such as DRM).

Bandwidth can be adjusted by grabbing the edges of the little "hat" that appears in the frequency ribbon, Both sidebands can be adjusted independently:

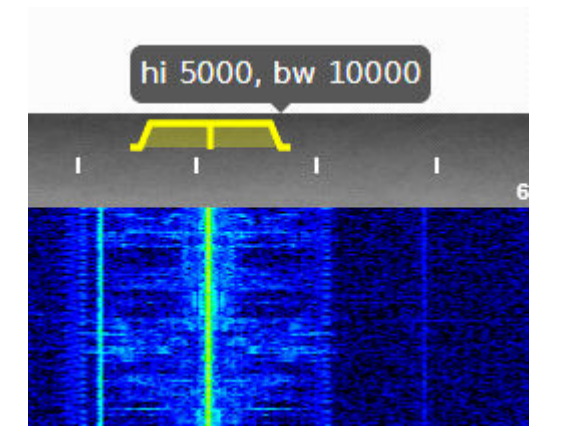

The "Spec" button replaces the station list panel with a "mountain range" style spectrum display:

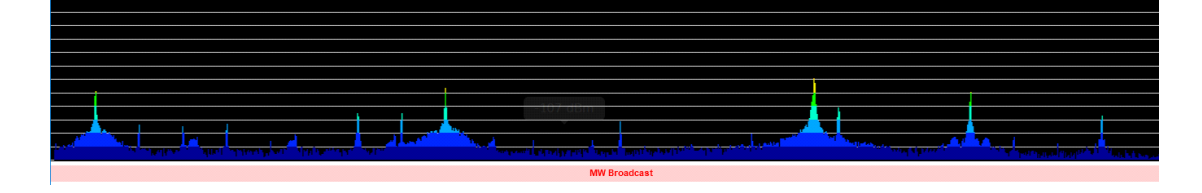

## **Waterfall view**

The row of buttons below the modes allows you to control the amount of frequency range that is displayed:

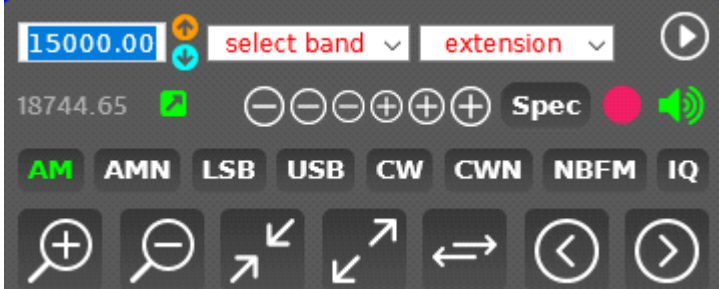

### **Recording**

To record the station you are listening to, click the red circle. It will start spinning, but nothing else will appear to happen until you click it again to end your recording. Then you will get a "save this file" pop-up.

# **Waterfall tweaks**

On slower computers the updating of the waterfall display can cause things to grind slowly, leading to audio dropouts. You can slow the update rate, or turn it off competely, using the "WF rate" slider:

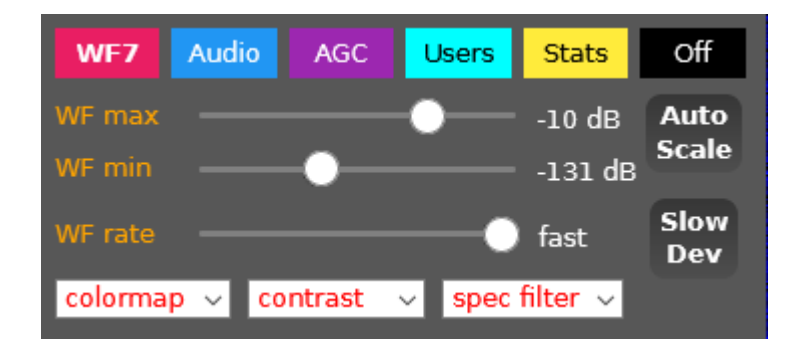

I normally also have the "Slow Dev" box clicked, and use "Auto Scale" to automatically adjust the "contrast" of the waterfall display.

I don't normally make much use of the other tabs (Audio, AGC, Users, Stats), other than "Users" which shows who else is using the receivers and what frequencies they are tuned to. There is a Noise Blanker on the "Audio" tab.

## **Other things to explore**

The "extension" drop-down menu offers a variety of "add-ons" to experiment with. For example, you can decode HF Fax transmissions using the "fax" extension, or direction-find mystery stations using the "TDoA" extension.

You can also explore the world of other SDRs at http://sdr.hu, or via the interactive map of KiwiSDRs at http://sibamanna.duckdns.org/sdr\_map.html

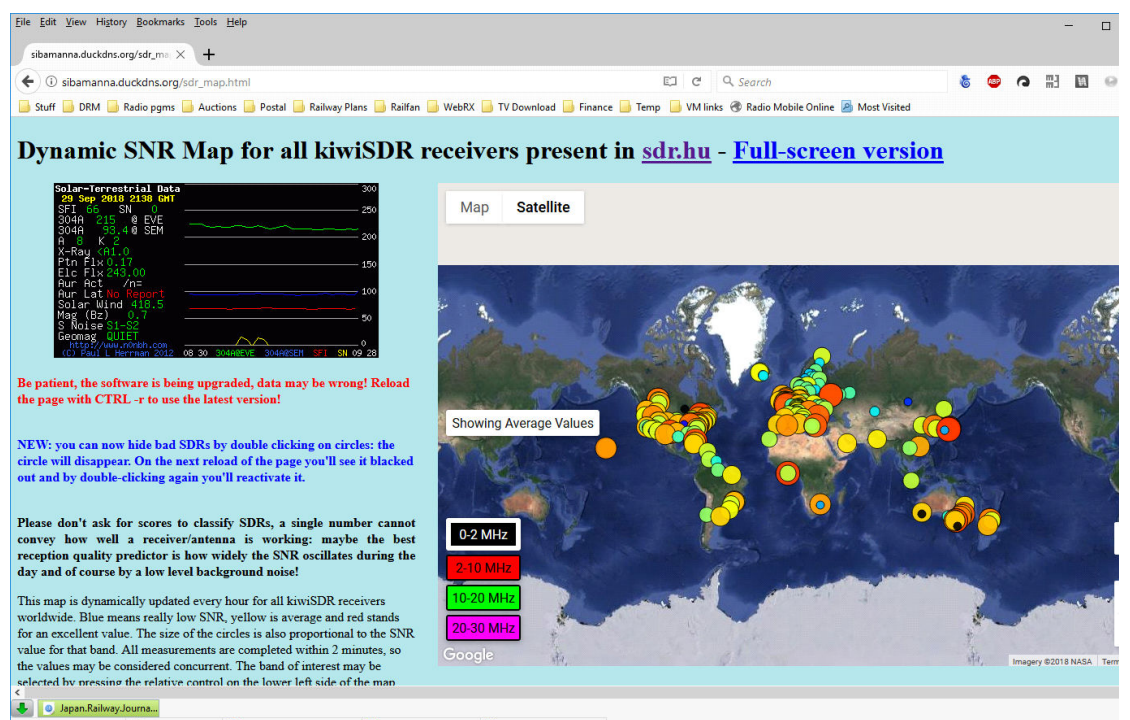

GMT/UTC: Sat 21:44 UTC ## UK: Sat 22:44 BST ## Eastern Time: Sat 17:44 EDT ## Taiwan: Sun 05:44 CST ## Victoria: Sun 07:44 AEST

Chris Mackerell chris@owdjim.gen.nz 2018/10/14